#### **Скачивание и предустановка программ.**

Скачиваем файлы по ссылке https://data.nag.ru/LoRaWAN/Academy/2022/

#### **Практикум 1.**

#### *Настройка сервера сети IOT Vega Server*

Версия для Windows не требует установки. Необходимо распаковать архив и запустить исполняемый файл, но давайте всё по порядку.

1. Распаковываем скаченный архив «IOT Vega Server(win) v1.2.1»

2. Устанавливаем библиотеки **vcredist\_x64 (2013)** и **vcredist\_x86 (2013)** из директории **IOT Vega Server (win) v1.2.1\msvc c++ 2013**

```
3. Устанавливаем Win32OpenSSL-1_0_2n из директории IOT Vega Server
(win) v1.2.1\Win32OpenSSL-1_0_2n
```
4. На сетевую карту вашего компьютера прописываем ip-адрес по которому будет доступен IOT Vega Server:

**192.168.1.1ХХ/24**, где **ХХ** номер вашего места

Шлюз **192.168.1.2ХХ/24**, где **ХХ** номер вашего места

 *Для того, чтобы это сделать, необходимо в параметрах сети Ethernet найти настройки IP и отредактировать их в соответствии с выданными вам данными.*

5. Открываем **settings.conf** с помощью любого текстового редактора (например, «Блокнот»).

В секции [host] меняем ip-адрес на адрес сетевой карты вашего компьютера:

**192.168.1.1ХХ/24**, где **ХХ** номер вашего места.

Сразу же обратим внимание на раздел [root]:

```
root= *Имя пользователя;
```
**password**= \*Пароль

- параметры ставятся по вашему усмотрению, в дальнейшем к ним нужно будет обратиться (*Установка IOT Vega Admin Tool, п.6*)

6. Запускаем исполняемый файл **iot-vega-server.** В результате у вас будет запущен обработчик UDP сервера, открыты порты 8001 и 8002.

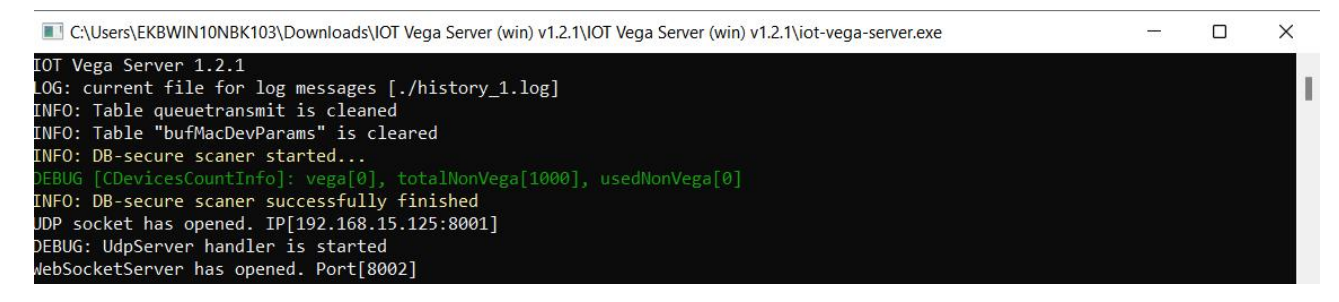

7. О корректной работе сервера говорят строки UDP socket has opened и WebSocketServer has opened, а также отсутствие каких-либо сообщений об ошибках.

Закрывать сервер не нужно. Сервер должен работать круглосуточно для обеспечения работы сети.

#### *Настройка базовой станции.*

1. Чтобы узнать IP-адрес базовой станции требуется подключение БС напрямую к компьютеру по USB. Установите PuTTy и Драйвер для COM-порта (MCP2200).

2. 1. Подключить базовую станцию к POE-адаптеру.

3. 2. Подключить POE-адаптер к LAN разъему сетевого оборудования и подключить в сеть электропитания.

4. 3. Подключить базовую станцию к компьютеру с помощью mini-USB.

5. 4. В диспетчере устройств в разделе «Порты» убедиться, что появился COM-порт подключенной базовой станции и запомнить его номер.

6. 5. Открыть программу PuTTY, выбрать способ подключения **Serial**, и ввести номер виртуального COM-порта базовой станции и скорость (**115200**) в соответствующие поля.

7. 6. После чего нажать Open.

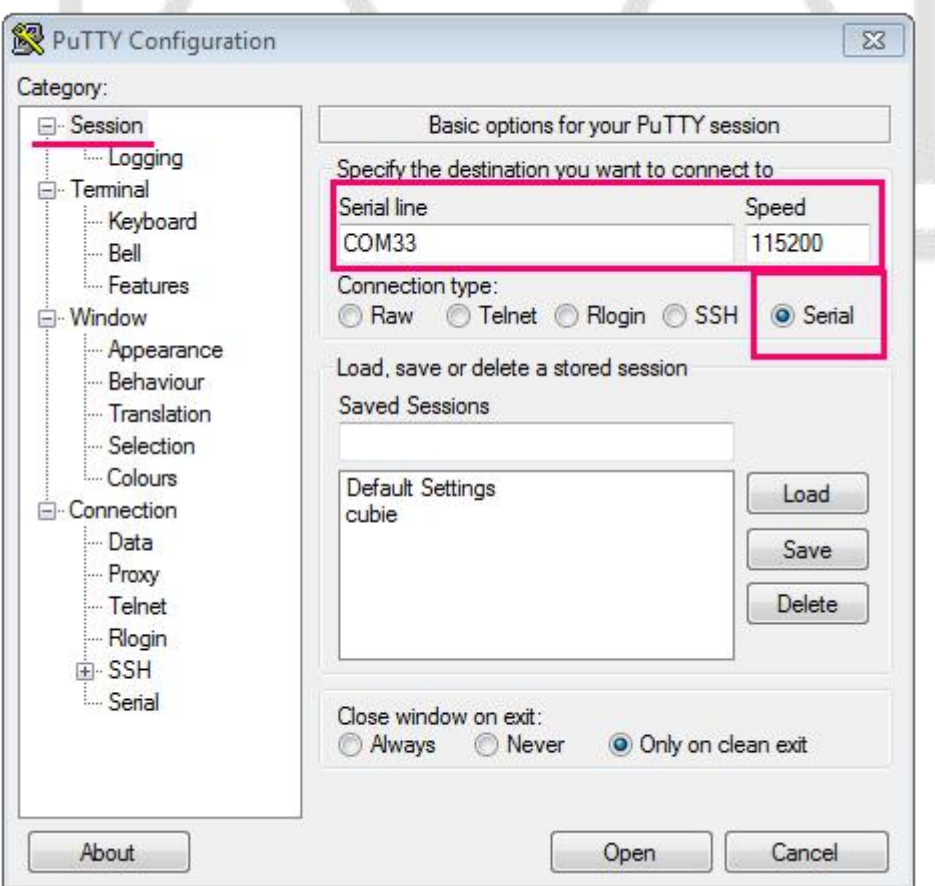

8. После подключения к базовой станции появится окно терминала PuTTY, где нужно ввести логин и пароль.

Логин и пароль по умолчанию root и temppwd

9. Вместе с этим настроим сразуи статический IP-адрес.

Для этого необходимо воспользоваться командой **nano /etc/network/interfaces** и в открывшемся файле произвести следующие правки:

- 1. Раскомментировать строчку **iface eth0 inet static,** а также параметры: **address, netmask, gateway** как в примере ниже (если их нет - добавить)
- 2.Соответственно закомментировать строчку **iface eth0 inet dhcp**

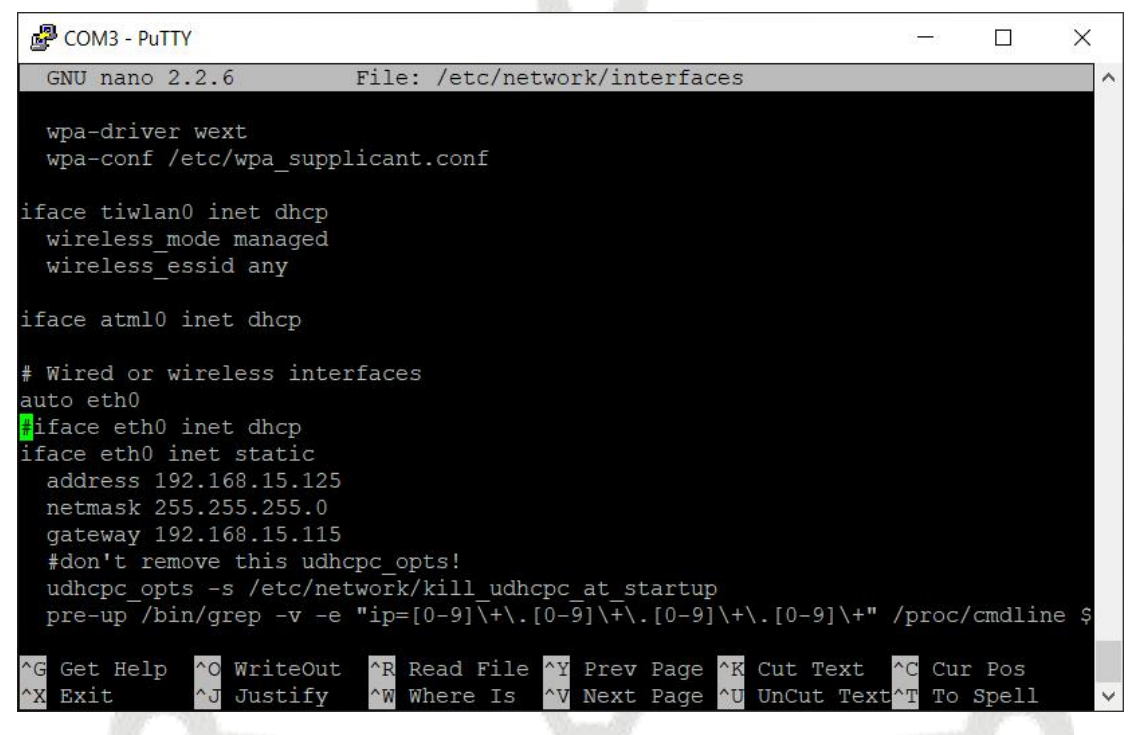

10. После внесения правок необходимо перезапустить базовую станцию с новыми установками командой **reboot**. В окне терминальной программы следует ввести команду **ifconfig** и проверить IP-адрес базовой станции.

На данном этапе можно отключить USB кабель и закрыть PuTTY, больше она не понадобится.

root@am335x-evm:~/bs-dashboard/manager# ifconfig Link encap:Ethernet HWaddr 34:03:DE:7B:72:80 eth0 inet addr:192.168.1.228 Bcast:192.168.1.255 Mask:255.255.254.0 UP BROADCAST RUNNING MULTICAST MTU:1500 Metric:1 RX packets:1478151 errors:0 dropped:614 overruns:0 frame:0 TX packets:103187 errors:0 dropped:0 overruns:0 carrier:0 collisions:0 txqueuelen:1000 RX bytes:109611064 (104.5 MiB) TX bytes:23971656 (22.8 MiB) Interrupt:56 lo Link encap:Local Loopback inet addr:127.0.0.1 Mask:255.0.0.0 UP LOOPBACK RUNNING MTU: 65536 Metric:1 RX packets:0 errors:0 dropped:0 overruns:0 frame:0 TX packets:0 errors:0 dropped:0 overruns:0 carrier:0 collisions: 0 txqueuelen: 0 RX bytes: 0 (0.0 B) TX bytes: 0 (0.0 B) root@am335x-evm:~/bs-dashboard/manager#

11. По умолчанию запуск «BS-Dashboard» осуществляется нажатием кнопки ВТ-1 на плате базовой станции. Это может быть изменено в настройках. После удерживания кнопки в нажатом состоянии более 6 секунд начнется запуск, который может продолжаться одну-две минуты в зависимости от загруженности устройства.

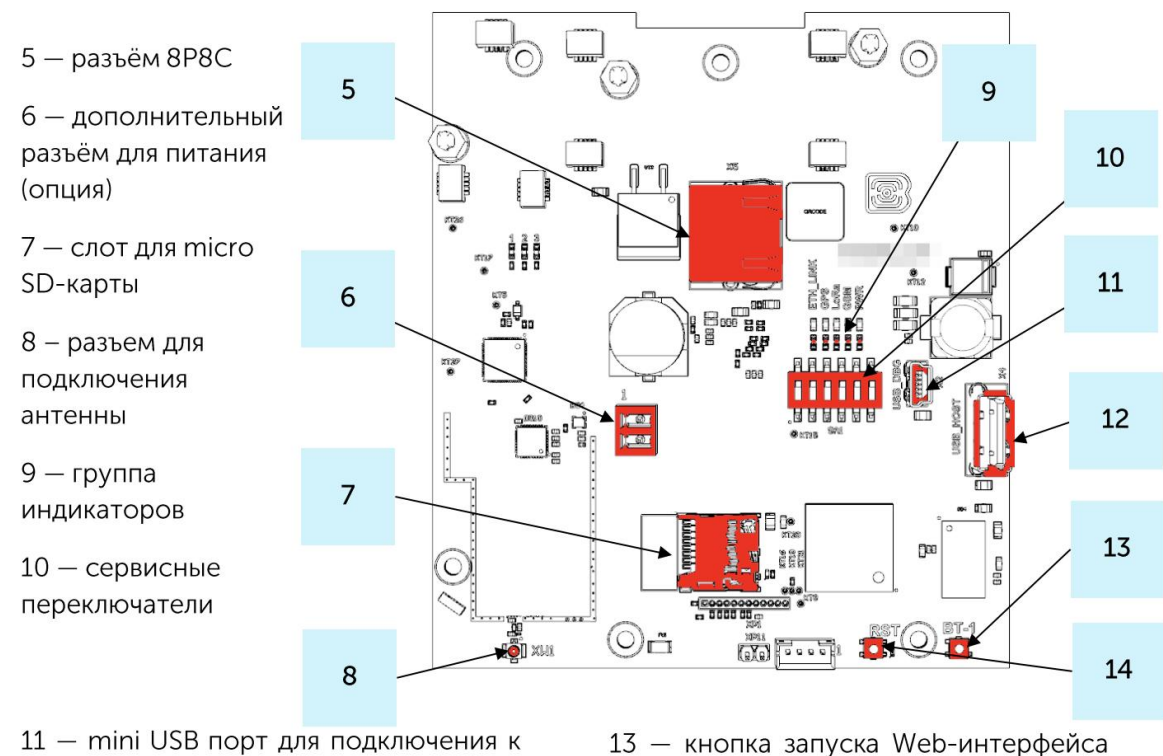

станции

11 - mini USB порт для подключения к компьютеру

12 - USB хост для подключения внешних устройств

BS-Dashboard (опция) 14 — кнопка перезагрузки базовой

12. Откройте окно браузера и введите IP-адрес базовой станции в адресную строку. Если сервер «BS-Dashboard» успешно запущен, появится страница входа в клиентское приложение интерфейса. Логин и пароль по умолчанию root и temppwd.

13. Во вкладке «Сетевые настройки» меняем IP-адрес базовой станции

Ставим «галочку» Статический IP

IP-адрес: **192.168.1.2ХХ**, где **ХХ** номер вашего места

Маска: **255.255.255.0**

Шлюз: **192.168.1.1ХХ, где ХХ номер вашего места**

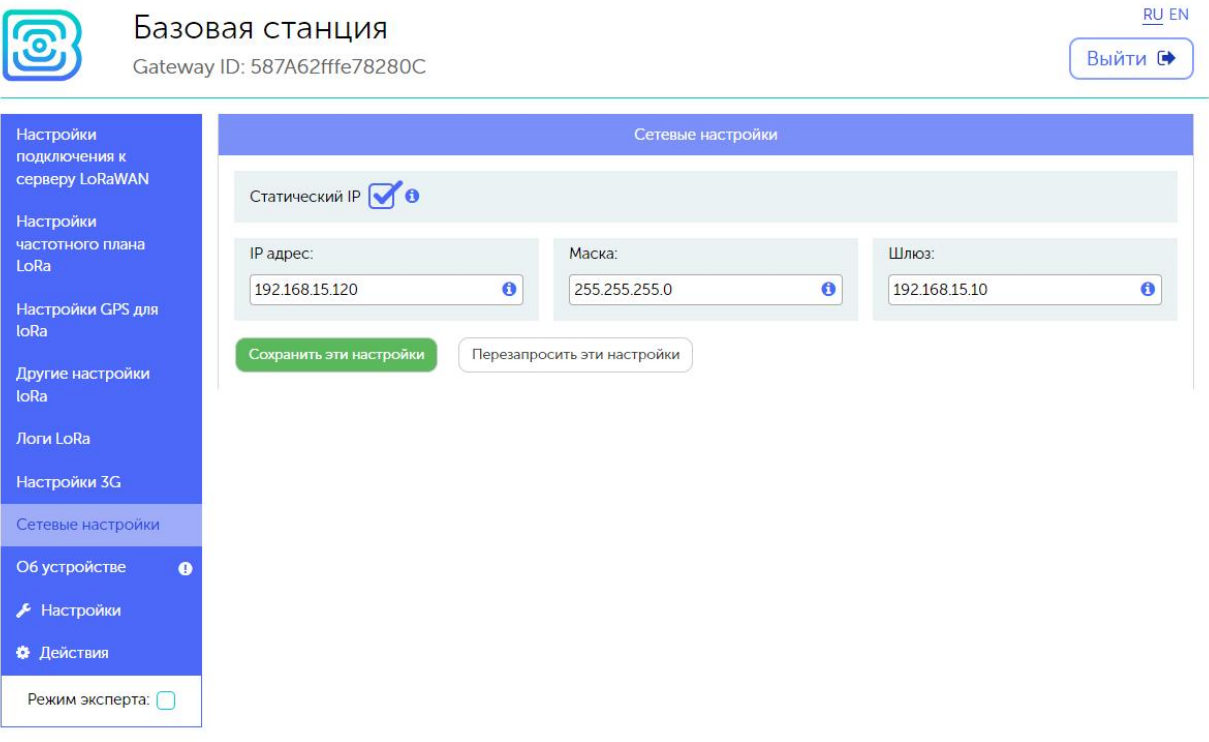

14. Во вкладке «Настройки частотного плана LoRa» выбираем частотный

план **RU868**

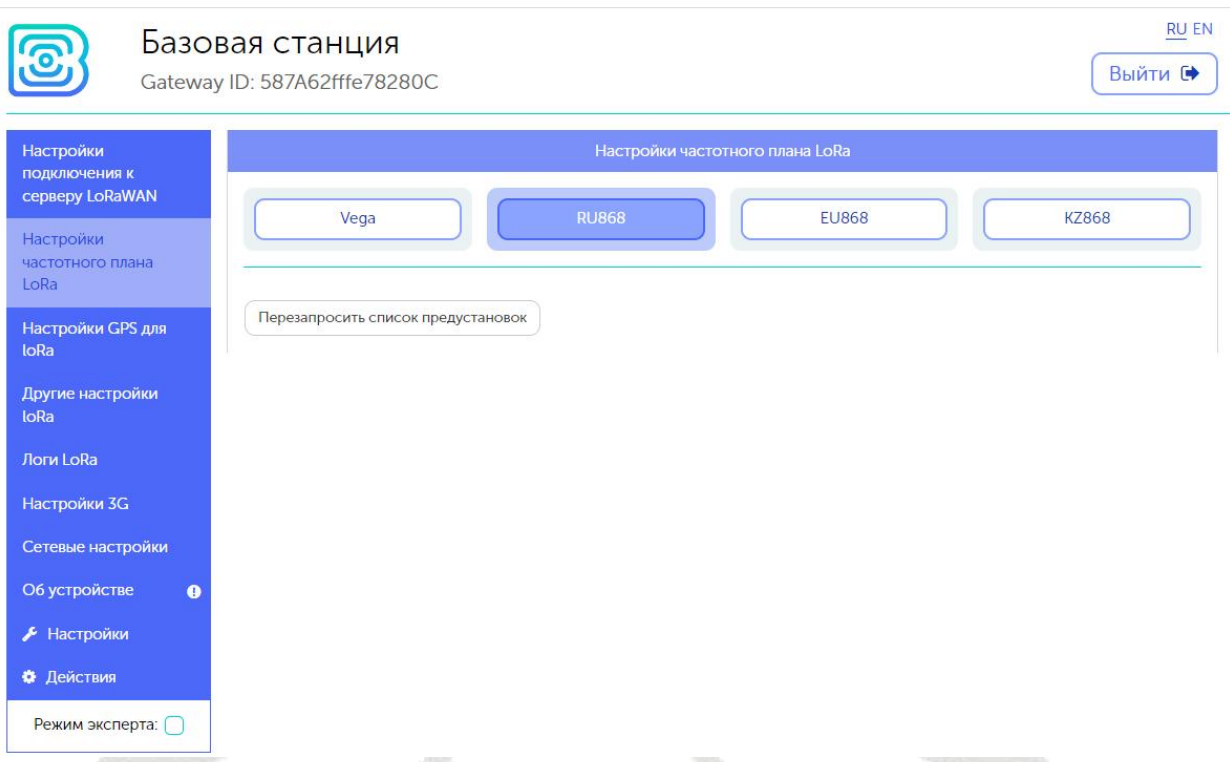

15. Во вкладке «Настройки подключения к серверу LoRaWAN» указываем данные для подключения к серверу.

Адрес сервера: **192.168.1.1ХХ/24**, где **ХХ** номер вашего места

Верхний порт: **8001**

Нижний порт: **8001**

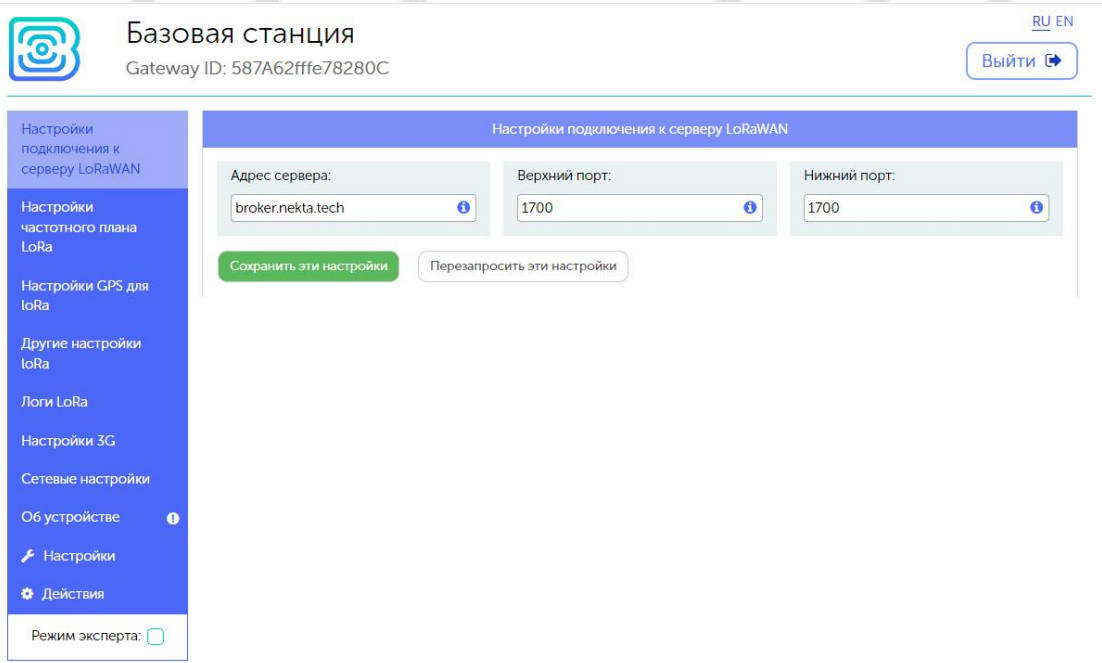

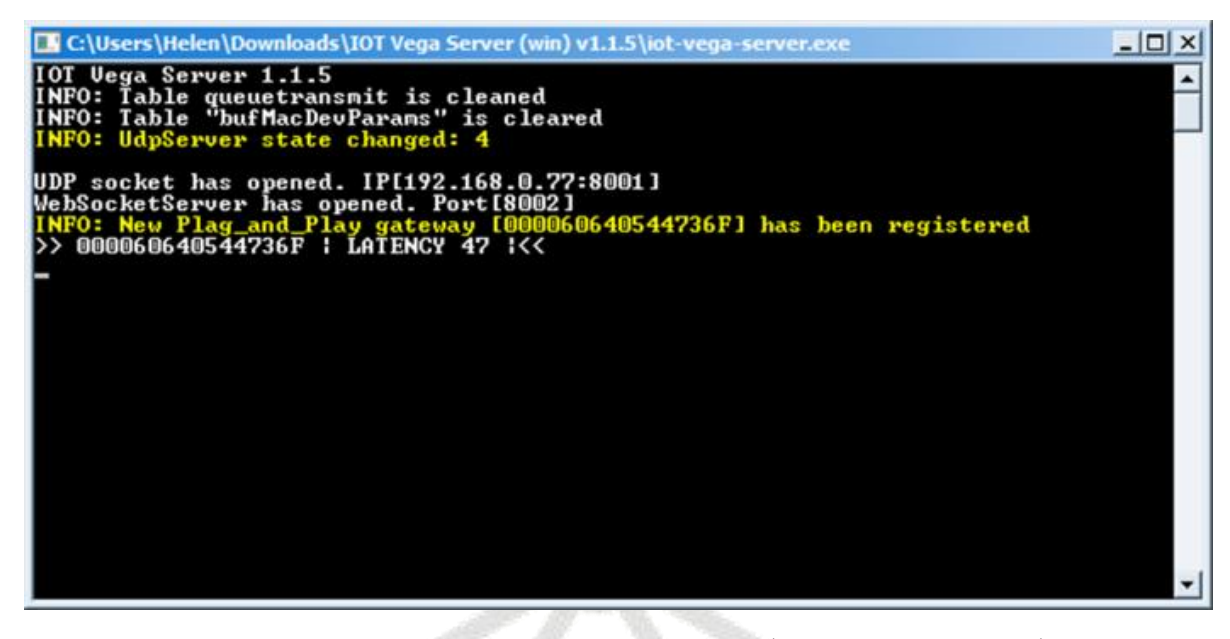

В окне сервера появится запись о подключенной базовой станции. Обратите внимание на значение отклика (параметр LATENCY), он может варьироваться в зависимости от качества связи от 0 до 100 по сети Ethernet и от 100 до 500 по сети 3G в порядке нормы.

#### Установка IOT Vega Admin Tool

1. Распаковываем скаченный архив «IOT Vega Admin Tool V1.1.6 ru».

2. Разместите папку Admin Tool в директории вашего сайта (IOT Vega Server (win)  $v1.2.1$ .

3. В папке Admin Tool откройте для редактирования файл config.js и исправьте адрес WebSocket на адрес вашего сетевого сервера  $(192.168.1.1XX/24.$ где  $XX$  номер вашего места). Этот адрес будет являться адресом WebSocket соединения по умолчанию.

4. Открыть папку с программой, найти файл config.js и открыть с помощью любого текстового редактора. Ниже приведено содержимое данного файла:

const address ws = 'ws://127.0.0.1:8002'; Здесь следует задать IP-адрес и номер порта в соответствии с указанными в файле настроек сервера settings.conf, но в этот раз нужно использовать TCP-порт.

const demo user = false; данный параметр задает наличие учетной записи demo пользователя (по умолчанию false - demo пользователь отсутствует)

const select server =  $false$ ;

- данный параметр дает возможность подключаться к разным серверам в программе AdminTool. Если у вас только один сервер, можно этот параметр оставить false, а если есть желание переключаться между серверами, то нужно сменить на true.

//const stock address ws =  $\frac{v}{x} = \frac{v \cdot \frac{1}{27.0.01}3002}{v \cdot \frac{1}{27.0.01}3001}$ ; в этой строке перечисляются адреса серверов, между которыми будет возможность переключаться, по аналогии с первой строкой IP-адрес и номер порта каждого сервера должен соответствовать указанным значения в файле настроек этого сервера, порт TCP. По умолчанию данная строка закомментирована, для использования нескольких серверов, нужно убрать двойной слэш "//" в начале строки.

5. После изменения всех настроек сохранить и закрыть файл.

6. Запустить файл index.html <sup>с</sup> помощью любого браузера. Откроется web-страница <sup>с</sup> панелью ввода логина <sup>и</sup> пароля. Первым делом следует нажать кнопку в виде шестеренок (если онаесть).

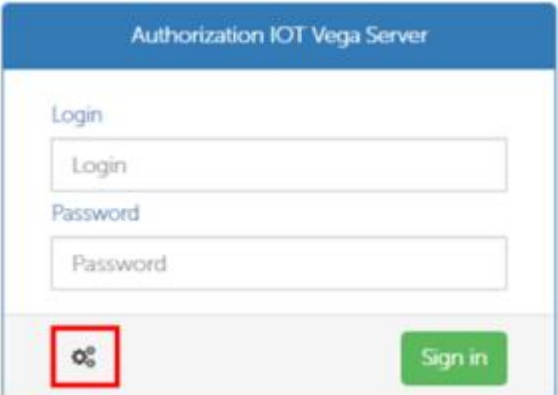

Появится строка с адресом и портом сервера, указанными в файле настроек config.js, а также значок подключения к серверу. Зелёный значок означает успешное подключение. Переключение между серверами осуществляется двойным кликом по этому значку.

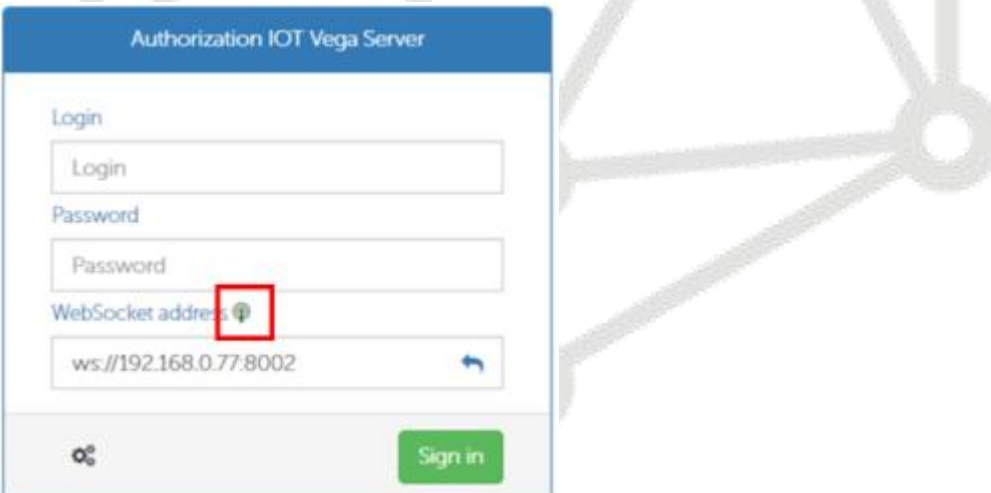

В поля Login и Password необходимо ввести логин и пароль, указанные в файле settings.conf данного сервера. Нажать кнопку Sign in.

Приложение IOT Vega AdminTool запущено.

Во вкладке Gateways можно увидеть подключенную базовую станцию.

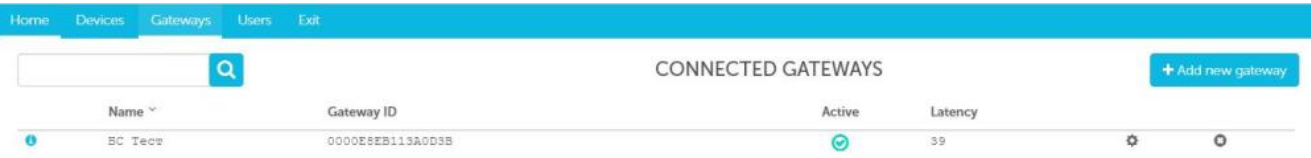

В колонке Active отображается статус базовой станции, зелёная галочка означает, что базовая станция передаёт данные на сервер.

#### *Подключение оконечных устройств.*

1. Установите Драйвер для USB stsw-stm32102.

2. Запустите исполняемый файл VCP\_V1.4.0\_Setup.exe появится окно установщика: в этом окне нужно нажать кнопку Next, затем Install, после чего начнётся установка. По окончании появится окно успешного завершения установки. После нажатия Finish драйвер готов к работе, - можно подключать оконечные устройства по USB.

Оконечные устройства Вега настраиваются с помощью программы «Vega LoRaWAN Configurator» при подключении к компьютеру по USB. Программа «Vega LoRaWAN Configurator» не требует установки.

При запуске исполняемого файла появляется окно работы с программой.

Для подключения к устройству необходимо выполнить следующие шаги:

1. Подключить USB-кабель к устройству.

2. Запустить программу «Vega LoRaWAN Configurator».

3. Нажать кнопку «Подключиться» в меню слева.

Программа автоматически распознает тип устройства, и меню выбора устройства станет неактивным.

Всё, что нужно для подключения устройства к сети находится во вкладке «Информация».

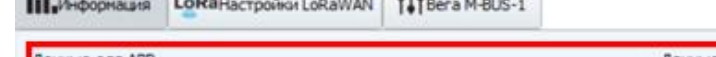

**The contract of the contract of the contract of the contract of the contract of the contract of the contract of the contract of the contract of the contract of the contract of the contract of the contract of the contract** 

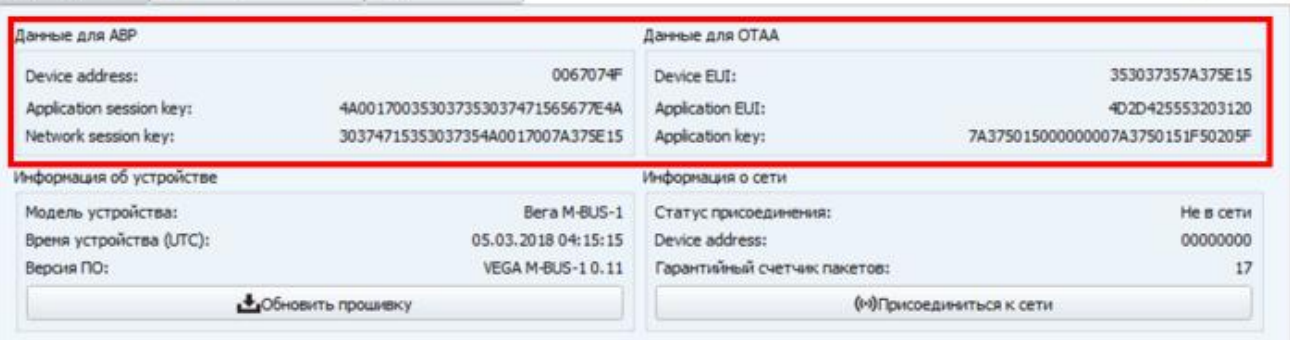

React Russian V

Данные для ABP – данные, необходимые для регистрации устройства в сети LoRaWAN в режиме активации ABP (Activation By Personalization).

Данные для OTAA – данные, необходимые для регистрации устройства в сети LoRaWAN в режиме активации OTAA (Over The Air Activation).

Во вкладке «Настройки LoRaWAN» выбираем частотный план RU868, способ активации OTAA, запрос подтверждения Без подтверждения и автоматическое управление скоростью Вкл.

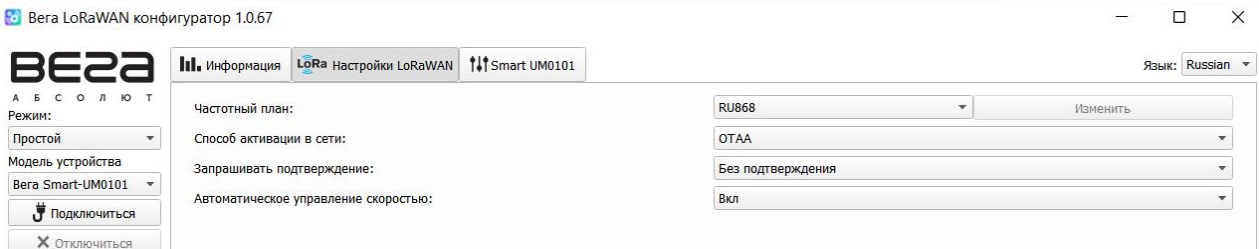

Во вкладке с наименованием датчика (например «Smart UM0101») период сбора и передачи данных устанавливаем минимальный, равный 5 минутам. В настройках пороговых значений ставим галочку «Отправлять тревогу при выходе данных за пороги», устанавливаем пороговые значения параметров на своё усмотрение.

В левом нижнем углу окна выбираем применить настройки.

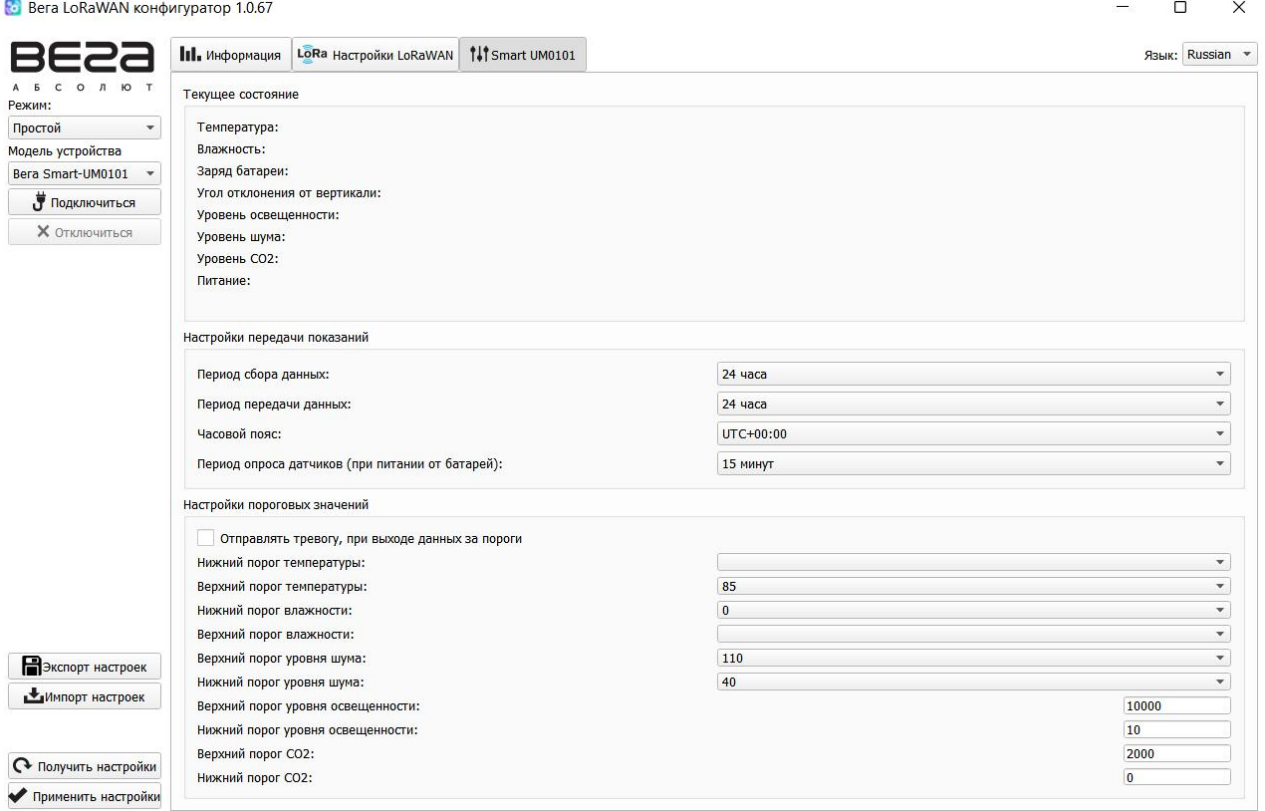

Нажимаем кнопку запуска на датчике. Во вкладке «Информация» Будет виден процесс посылки сообщения на базовую станцию, там же в «Информация о сети» отобразится статус подключение БС к сети.

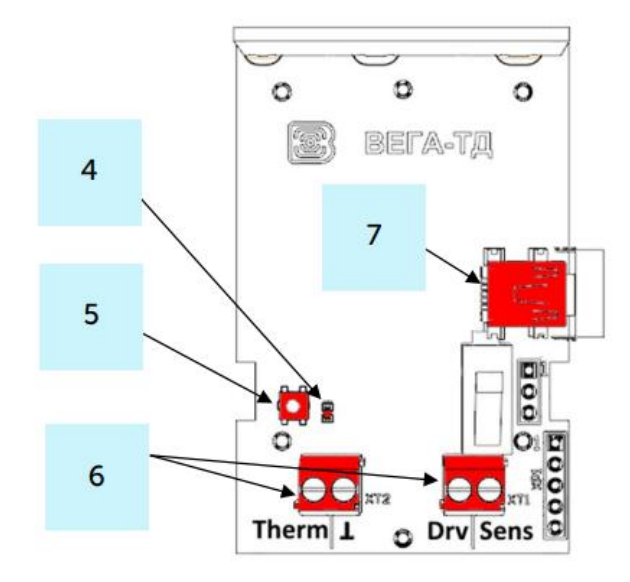

- 4 светодиодный индикатор
- 5 кнопка запуска
- 6 контактные клеммы
- 7 USB-порт

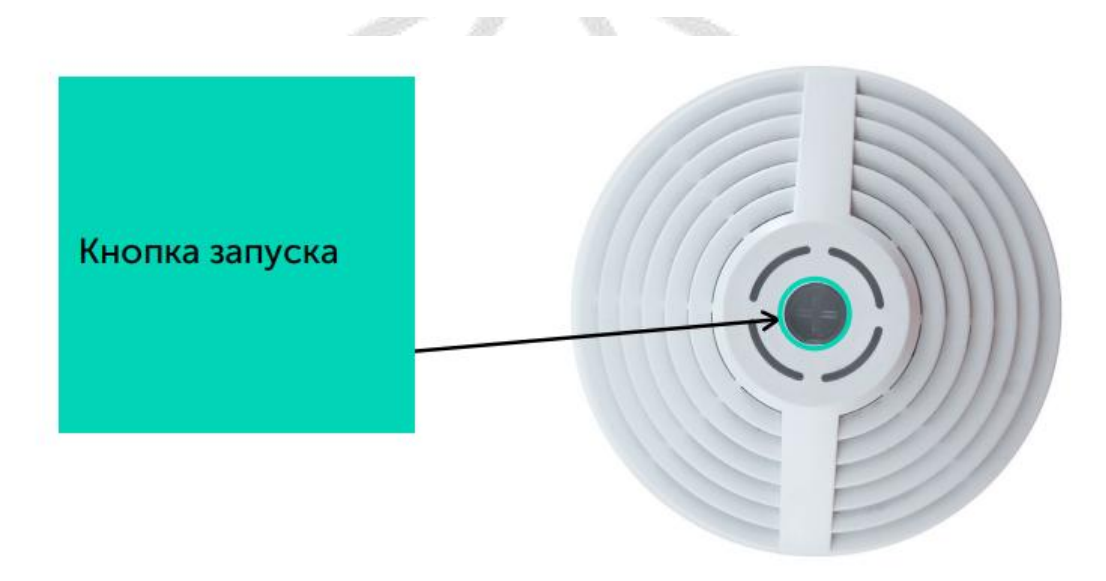

Для подключения устройства к серверу в программе IOT Vega AdminTool необходимо перейти на вкладку Devices и нажать кнопку

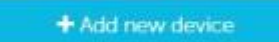

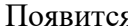

я окно подключения нового оконечного

 $\times$ 

#### устройства.

Device settings

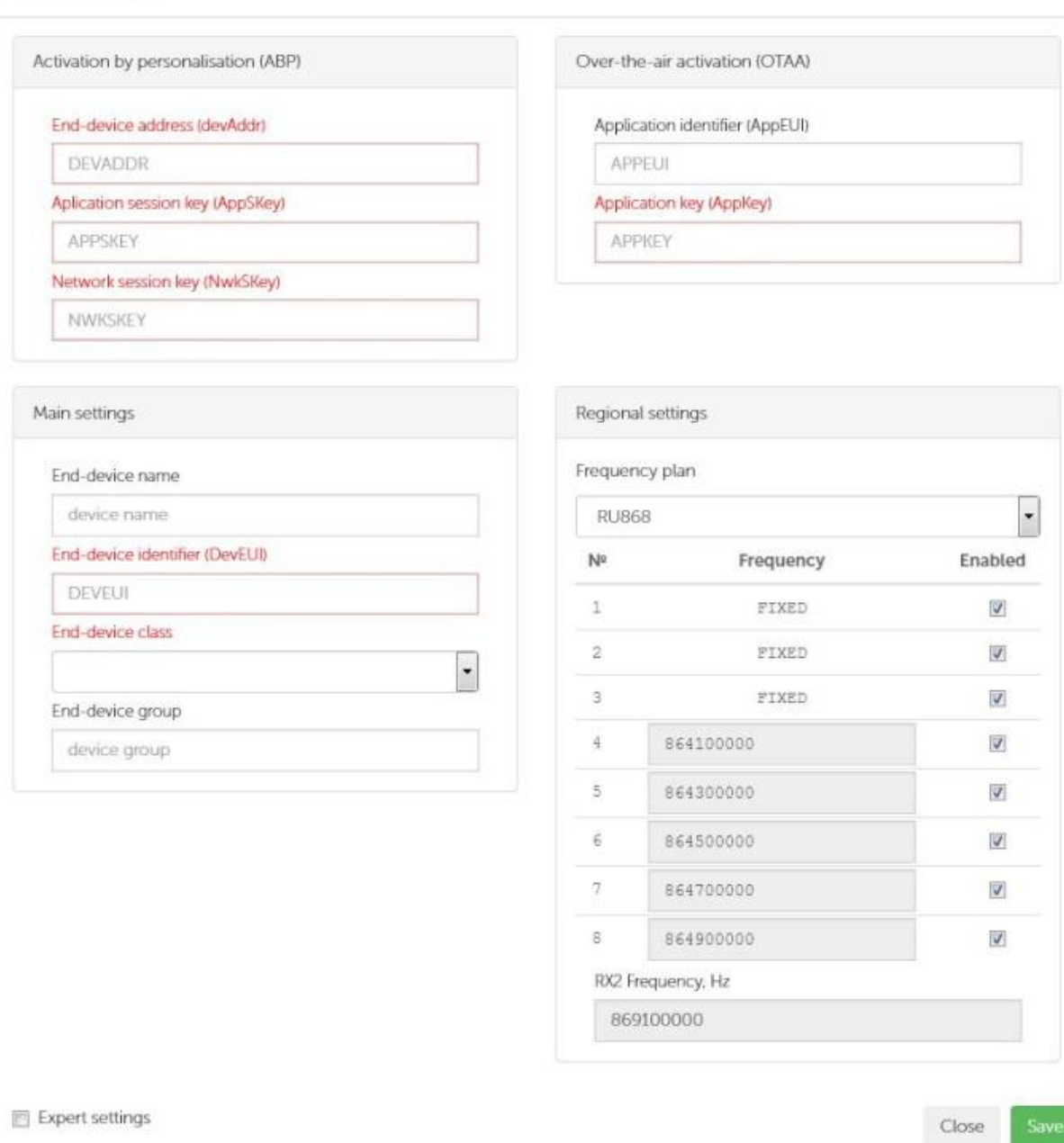

Поля, обязательные для заполнения подсвечены красным цветом.Также рекомендуется указывать имя девайса, чтобы можно было однозначно идентифицировать его при большом количестве подключенных устройств.<br>Класс устройства можно посмотреть на сайте или в программе «Vega LoRaWAN Configurator» во вкладке конкретного устройства.

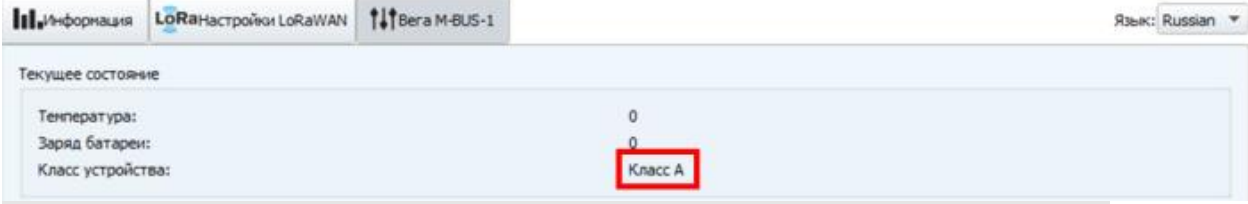

После заполнения всех полей нажать кнопку Save. Устройство появится в списке устройств.

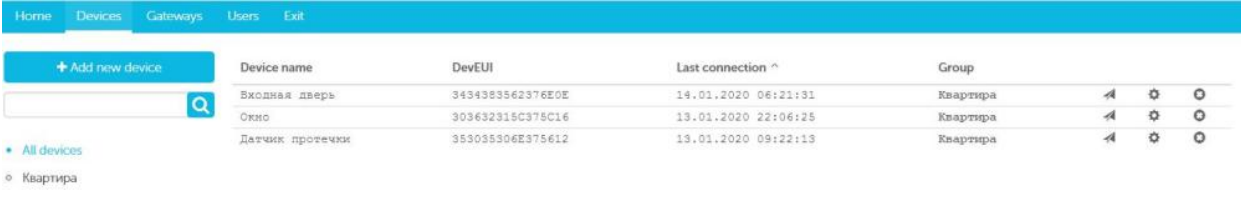

В программе «Vega LoRaWAN Configurator» нажать кнопку «Присоединиться к сети». Убедиться, что пакет пришел на сервер: в столбце Last connection появится информация с датой и временем последнего пакета.

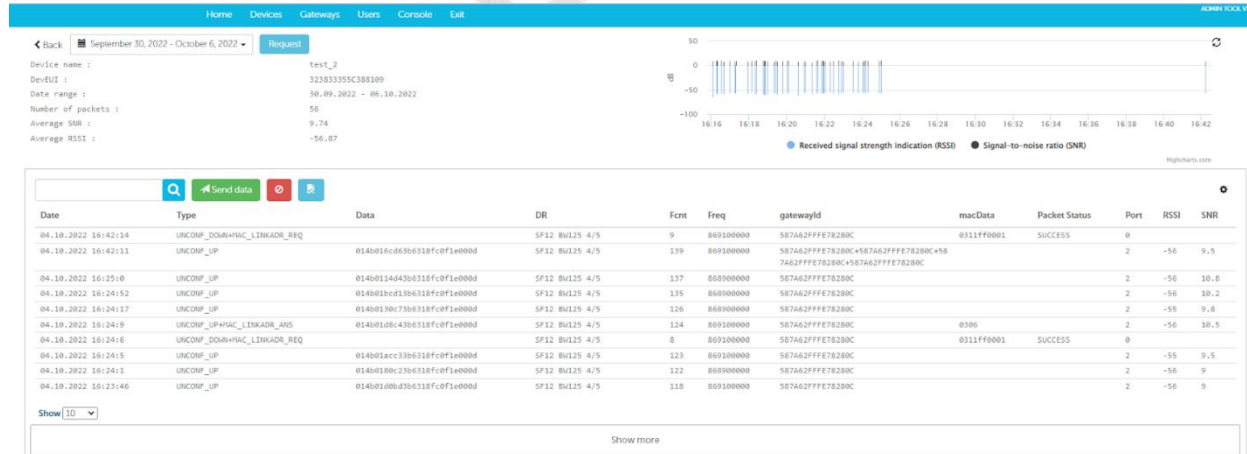

*Установка IOT Vega Puls*

1. Распаковываем скаченный архив «IOT Vega Pulse V1.1.12\_ru».

2. Разместите папку Pulse в директории вашего сайта (IOT Vega Server(win)  $v1.2.1\$ .

3. В папке Pulse откройте для редактирования файл config.js в любом текстовом редакторе и исправьте адрес WebSocket на адрес вашего сетевого сервера:

const address  $ws = 'ws://192.168.1.1XX:8002';$  где XX номер вашего места. .

5. После изменения всех настроек сохранить и закрыть файл.

6. Запустить файл index.html с помощью любого браузера.

Приложение IOT Vega AdminTool запущено.

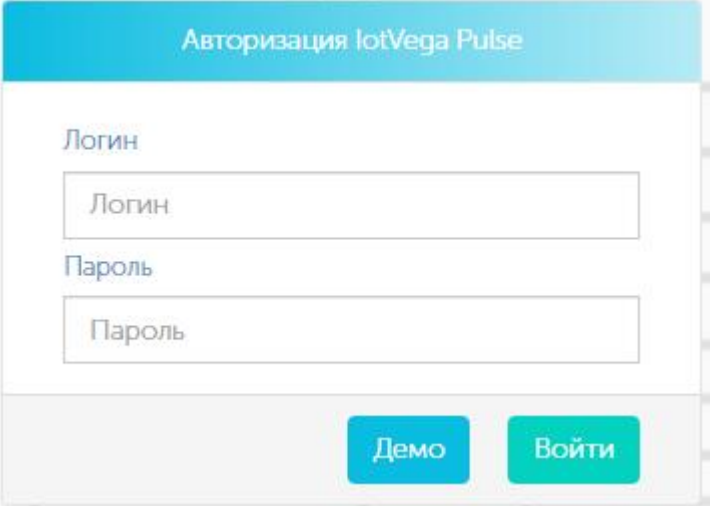

7. Добавим устройства для отображения в Pulse. Во вкладке приборы выберите "+"

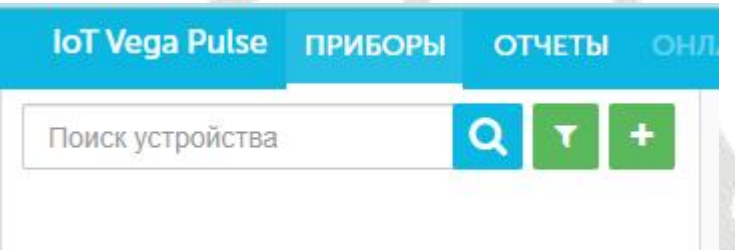

Шаг  $\frac{1}{5}$ 

Заполняем поля с названием и адресом объекта, помещением, названием прибора и описанием устройства.

Нажимаем Продолжить

 $\frac{\text{H}}{\text{H}}$ ar 1/5

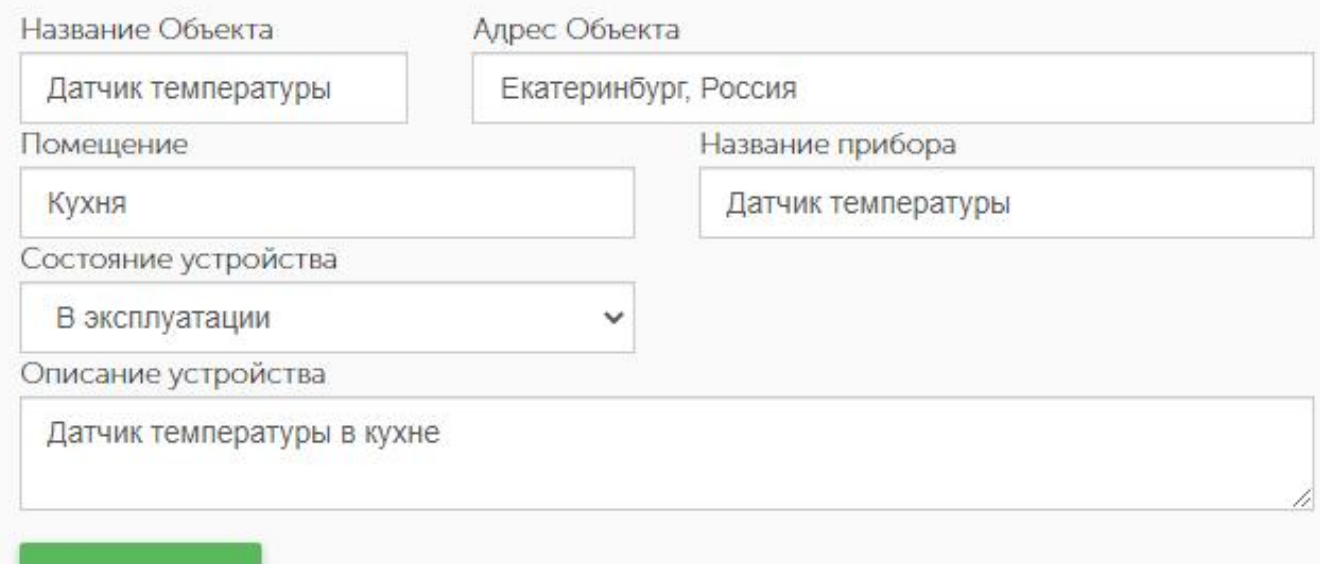

ПРОДОЛЖИТЬ

#### Шаг  $\frac{2}{5}$

#### Выбираем устройство из списка

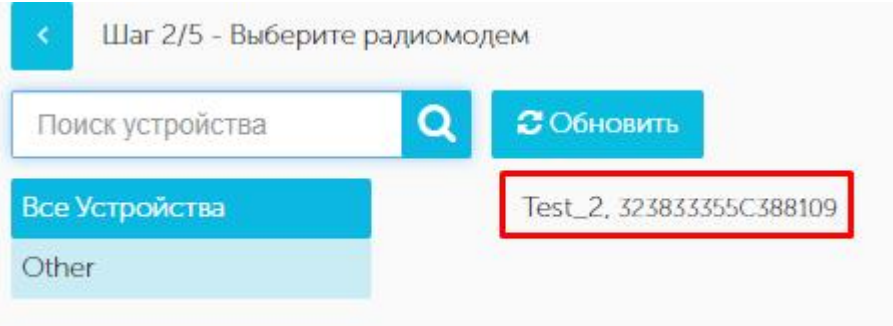

## Шаг 3/5

Выбираем модель радиомодема

#### Нажимаем Продолжить

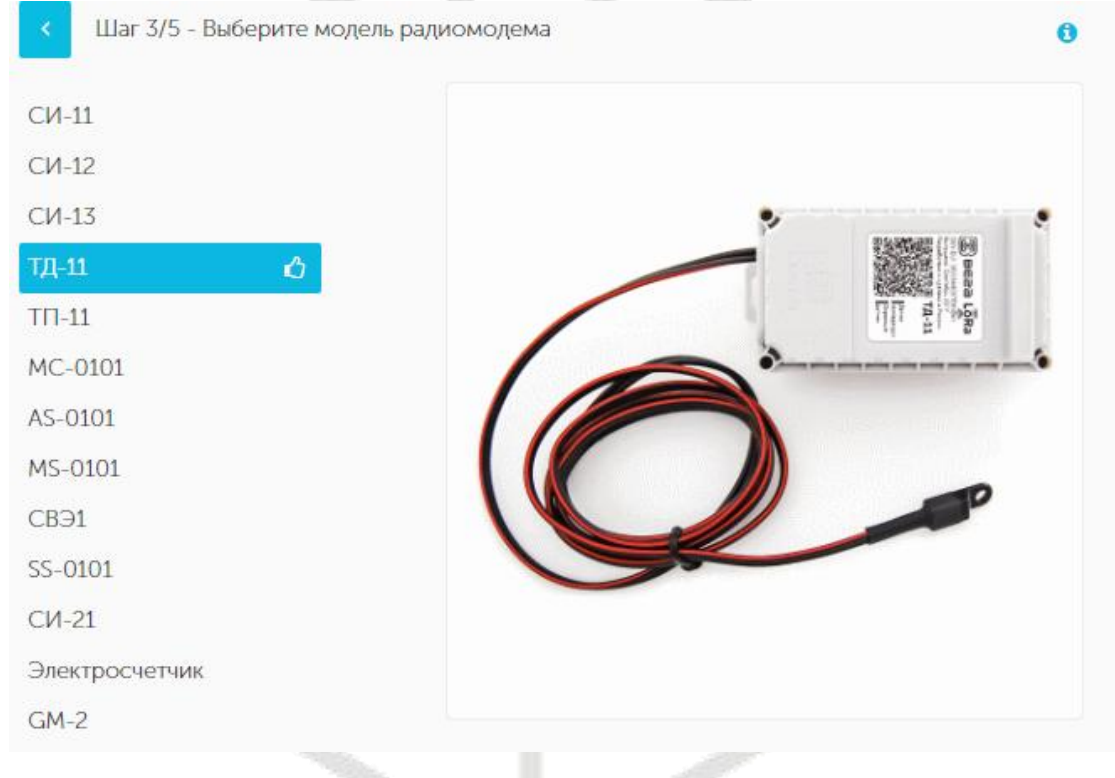

## Шаг 5/5

Во вкладке Основные заполняем поля с названием охранного входа, датчика холла 1 и датчика холла 2.Выбираем цвет.

Нажимаем Продолжить

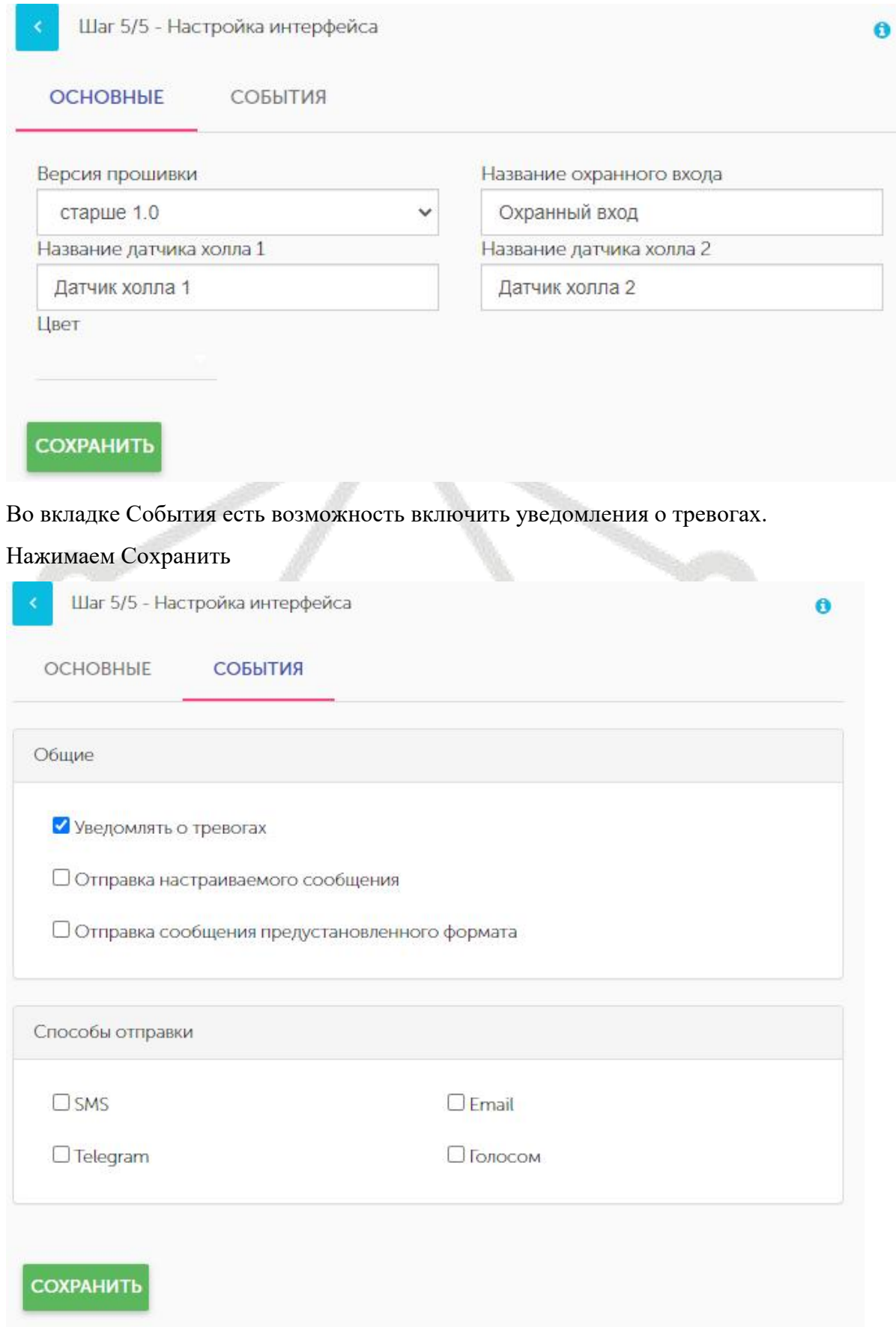

# Отображение информации по добавленному датчику

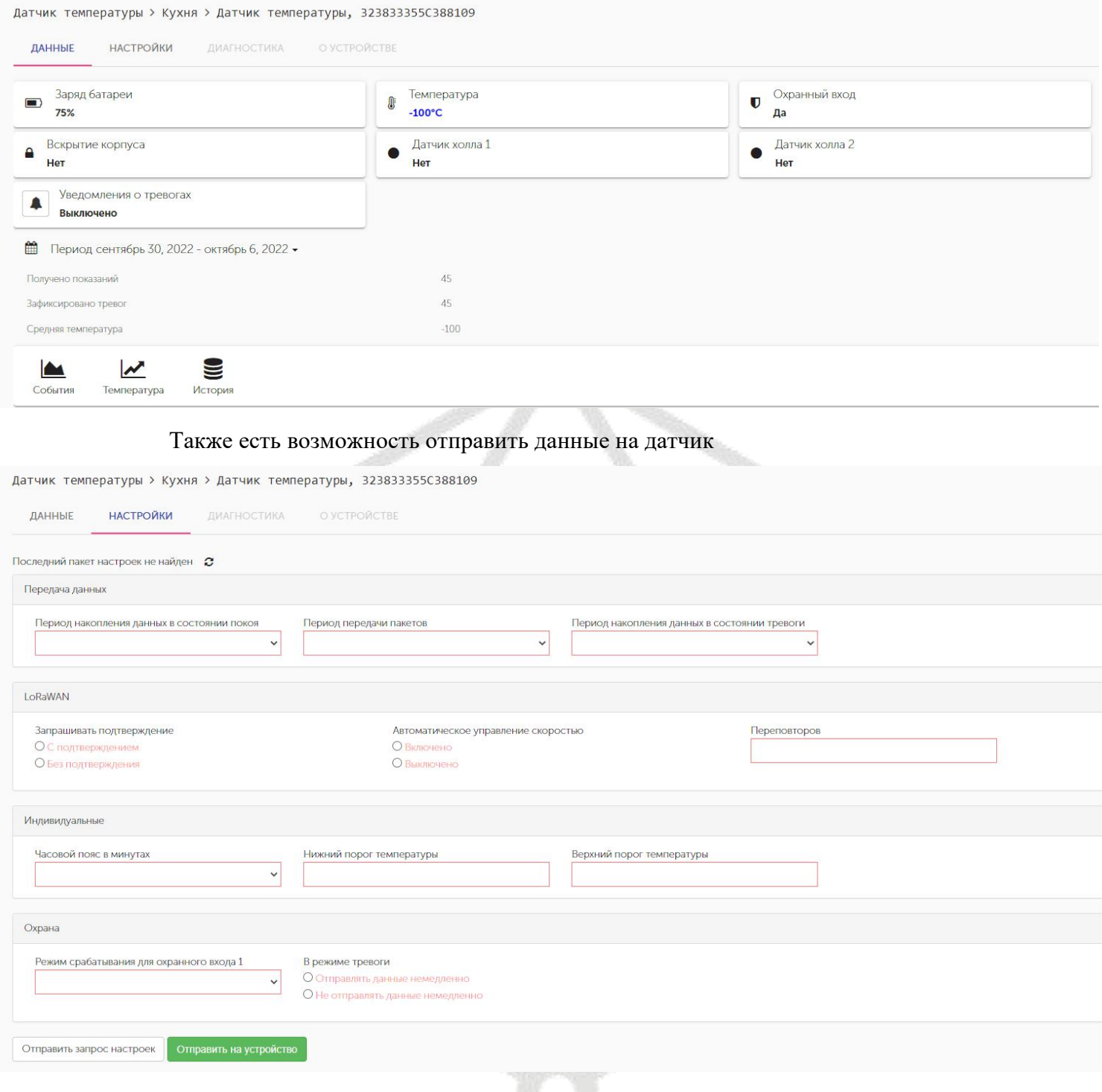

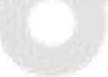

## **Практикум 2.**

#### *Подключение базовой станции к серверу Nekta.*

Во вкладке «Настройки подключения к серверу LoRaWAN» указываем данные для подключения к облачному серверу Nekta.

#### Адрес сервера: **broker.nekta.tech**

Верхний порт: **1600**

Нижний порт: **1600**

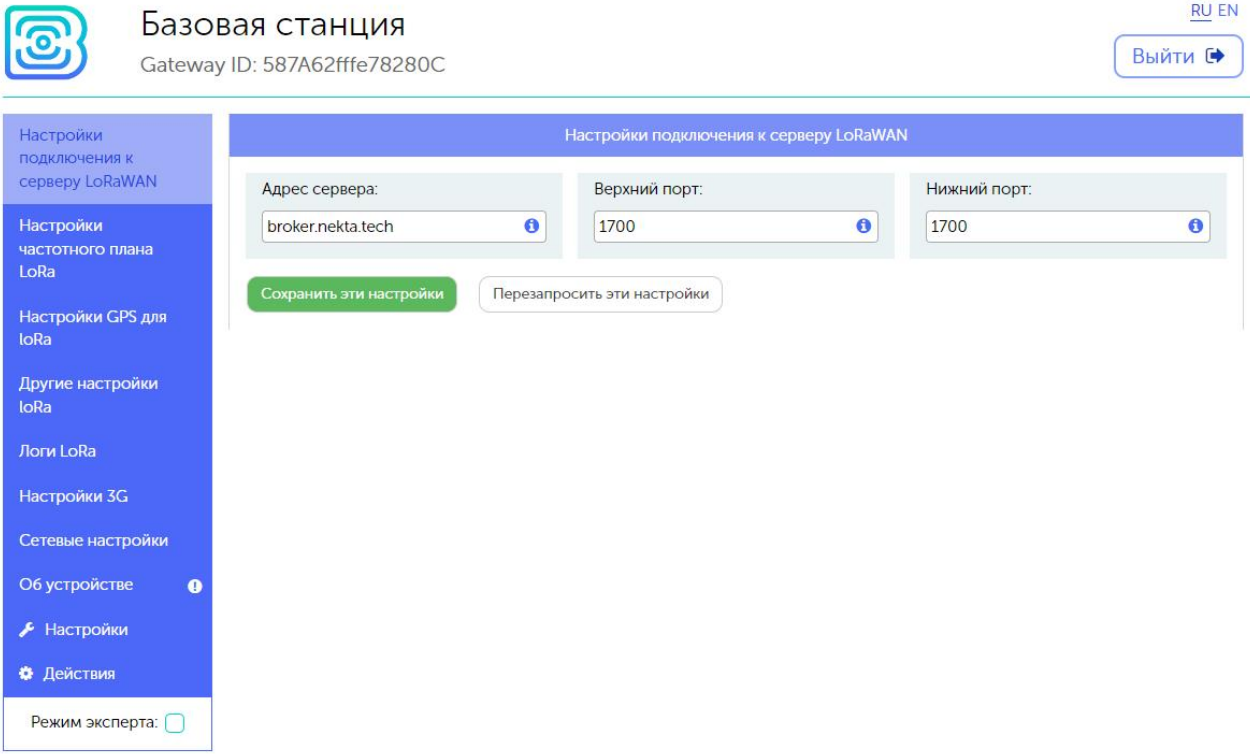

1. Заходим в свою компанию в Nekta.cloud.

Для каждого в Nekta.cloud заведена компания. Заходим на страницу https://nekta.cloud/

Логин: **studentХ.nag@bk.ru**, где **Х** это номер вашего места (от 1 до 15).

Пароль: **ХStudentNAG**, где **Х** это номер вашего места (от 1 до 15).

2. Добавление базовой станции в Nekta.cloud.

Во вкладке «Устройства» выбираем функцию «Добавить устройство» «Добавить базовую станцию».

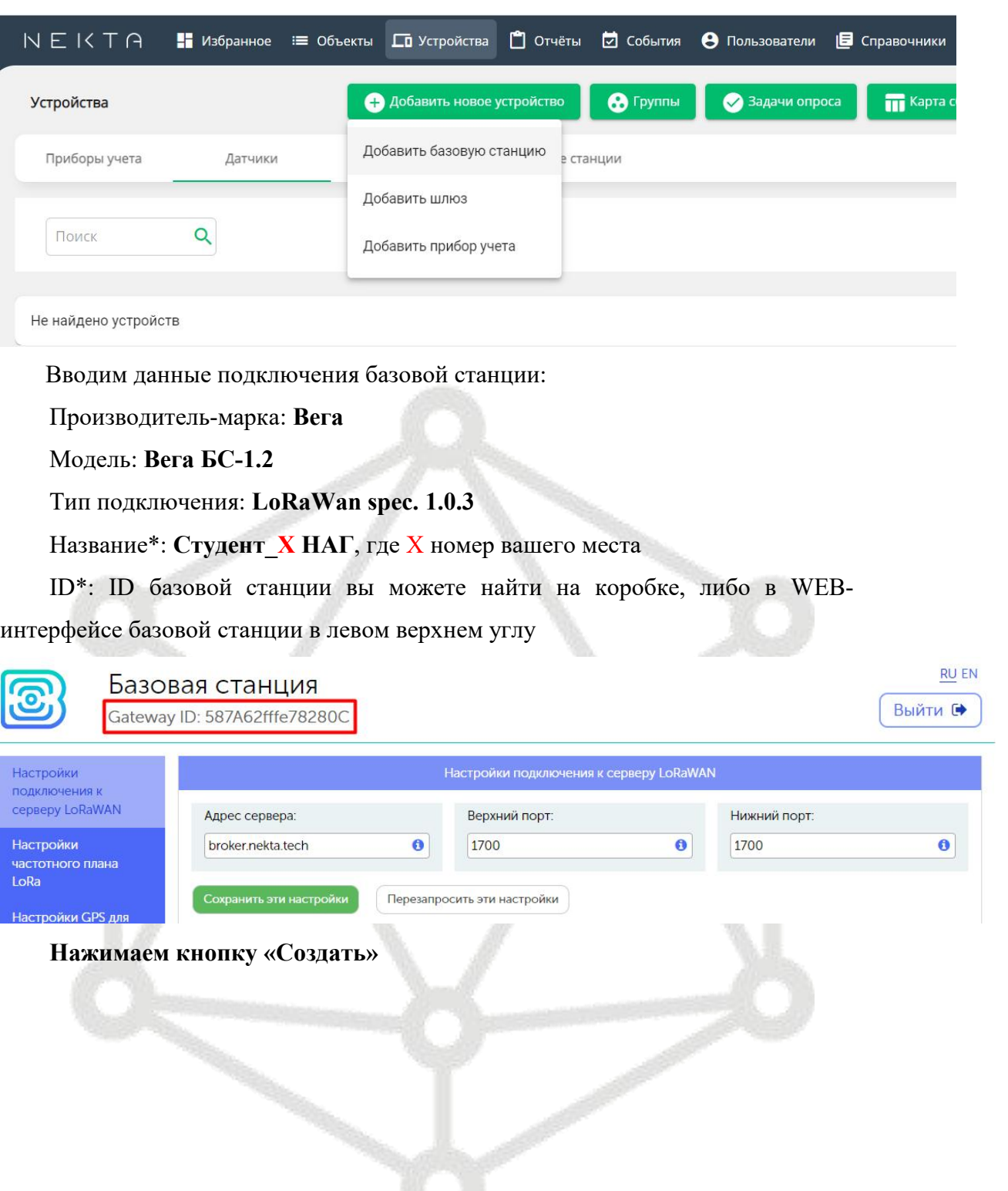

#### Добавление базовой станции

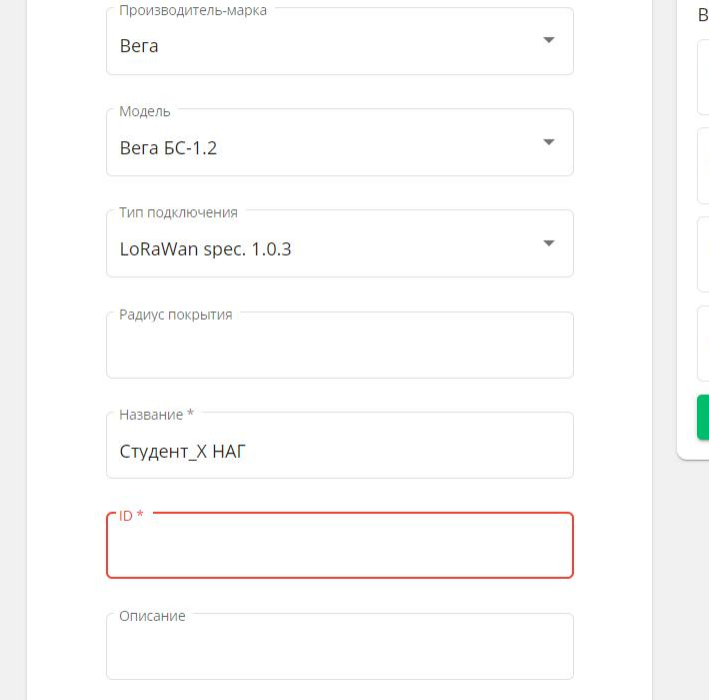

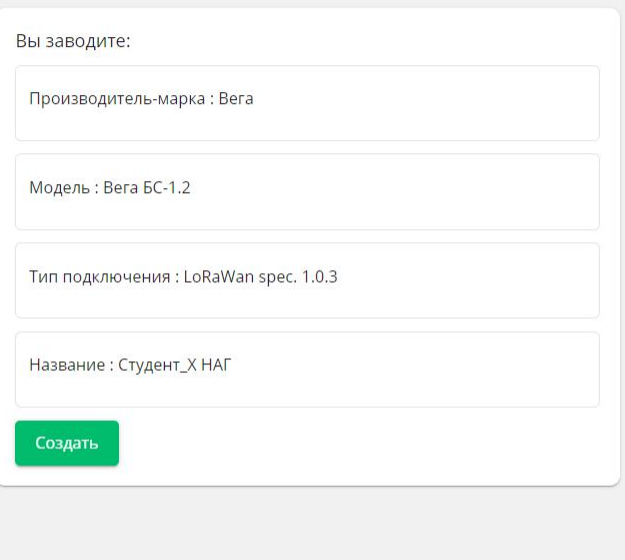

1. Добавление датчиков в Nekta.cloud.

Во вкладке «Устройства» выбираем функцию «Добавить устройство» «Добавить прибор учета».

Все устройства, кроме ДП-2, которые мы с вами сегодня используем, имеют встроенный модем. Выбираем устройства с модемом, ответом ДА.

Вводим данные подключения прибора учета или датчика:

Производитель-марка: **Вега**

Модель: **Smart-UM0101 или ТД-11 или СИ-11**

Тип подключения: **LoRaWan spec. 1.0.3**

Часовой пояс: **GMT +5**

Введите название\*: **Smart-UM0101 или ТД-11 или СИ-11**

Тип активации: **OTAA**

DevEUI: Данную информацию вы можете найти на коробке от датчика, либо скопировать из Vega LoRaWAN configurator (о нем чуть ниже).

AppKey: Данную информацию вы можете найти на коробке от датчика, либо скопировать из Vega LoRaWAN configurator (о нем чуть ниже).

Наша базовая станция не подключена по 3G, выбираем ответ НЕТ.

Частотный план: **RU868**

Таймаут активности\*: **5 минут.**

Выбираем «Далее» и «Создать».

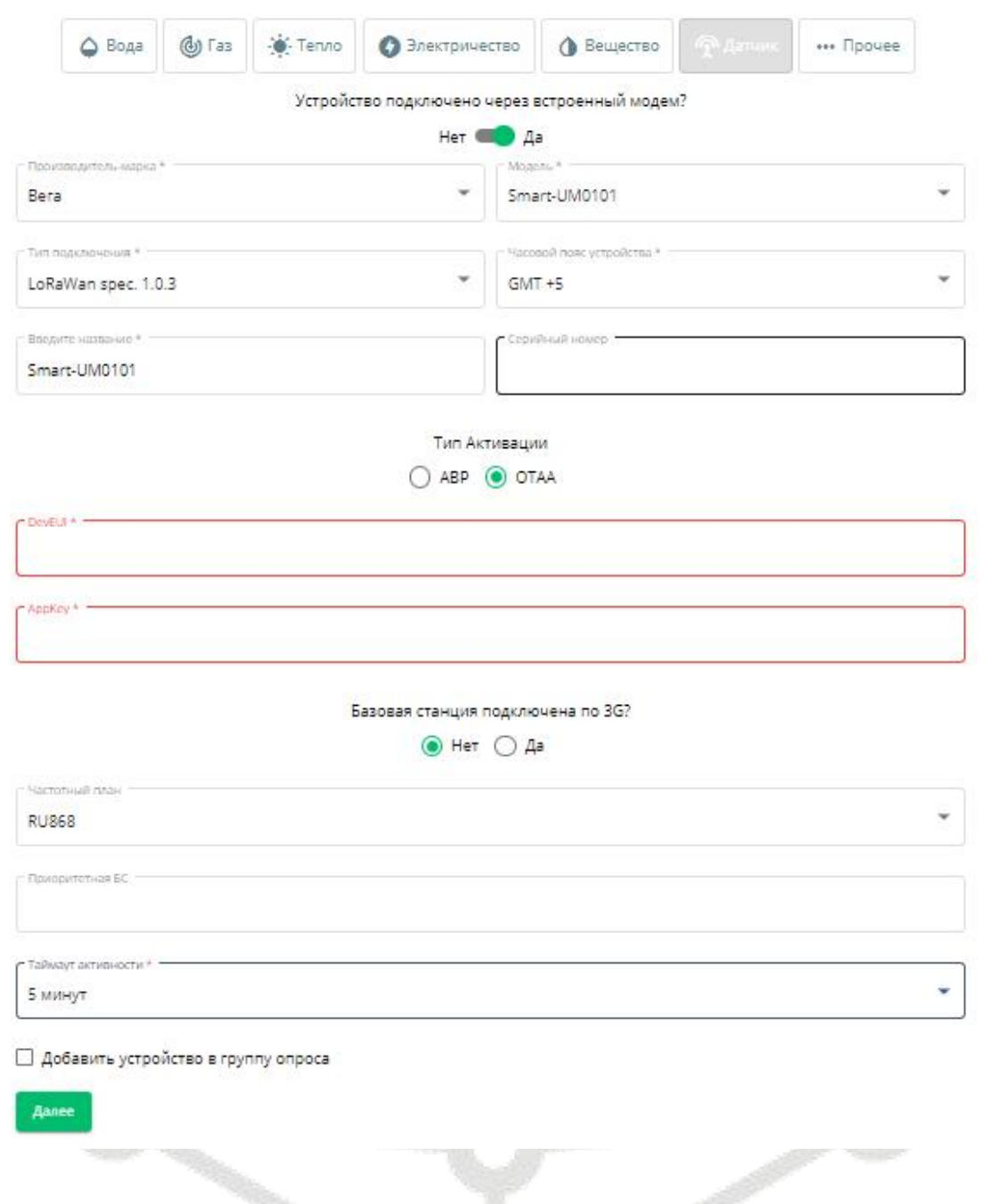

В результате настройки во вкладке «Устройства» «Датчики» отображаются

в сети

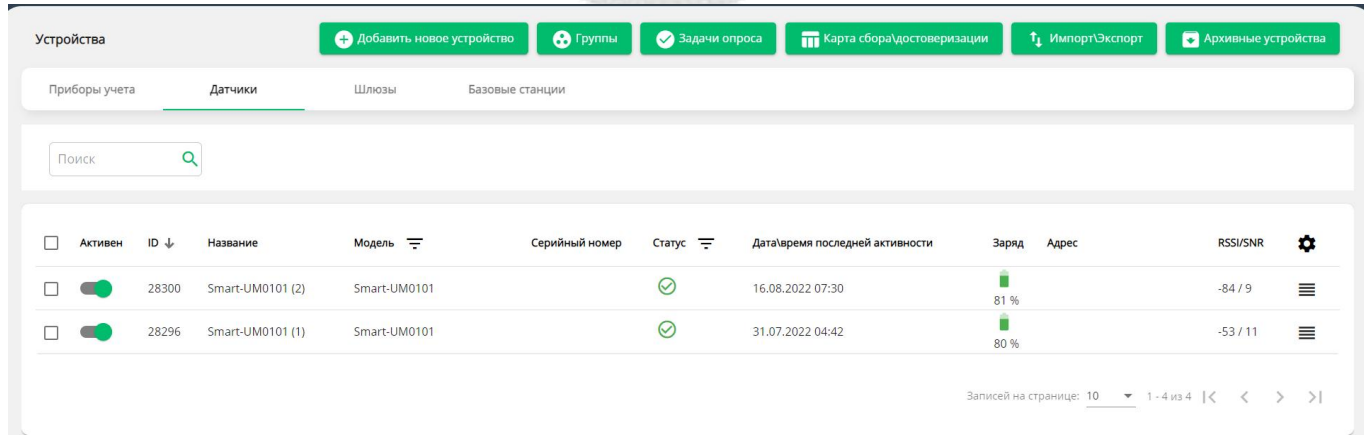

#### 2. Настройка уведомлений о событиях

Во вкладке «События» выбираем «Добавить новое событие»

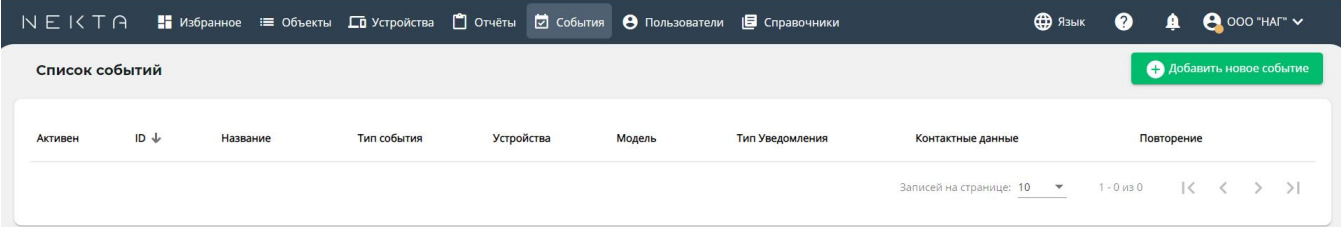

Заполняем поля во вкладке Общие сведения:

Тип события: Событие по данным

Название: Даём название события

Описание: Можно шире обозначить что это засобытие.

Поля Название и Описание будут отображены в рассылке.

#### Создание события

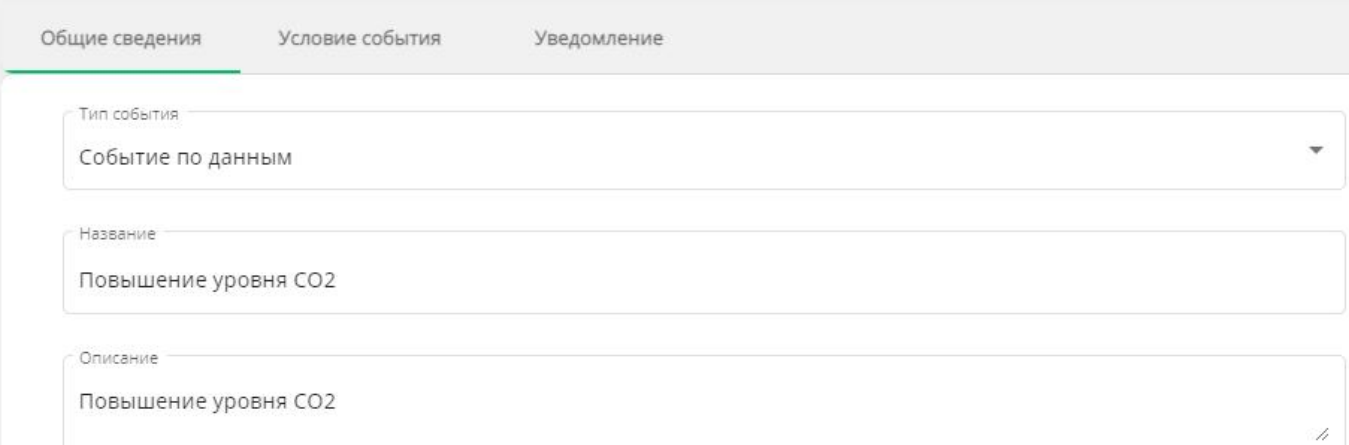

Заполняем поля во вкладке Условие события:

Выберите модель: Выберите модель датчика из раскрывающегося списка. В данном списке будут присутствовать только те модели датчиков, которые уже заведены в вашу компанию.

Выберите устройство: Тут вы можете выбрать как одно, так и несколько устройств данной модели. Тогда событие будет срабатывать по каждому устройству из списка.

Выберите тип сообщений: При выборе типа сообщений Тревоги, уведомления будут приходить только после того, как система получит от датчика тревожное сообщение о выходе за пределы установленных значений. При выборе типа Значения датчика уведомления будут приходить после того, как система получит от датчика сообщение по времени.

Вход: Выбираем параметр по которому будет отправляться уведомление

Далее выбираем условие и значение. Это данные по которым будет анализироваться пришедший пакет от датчика.

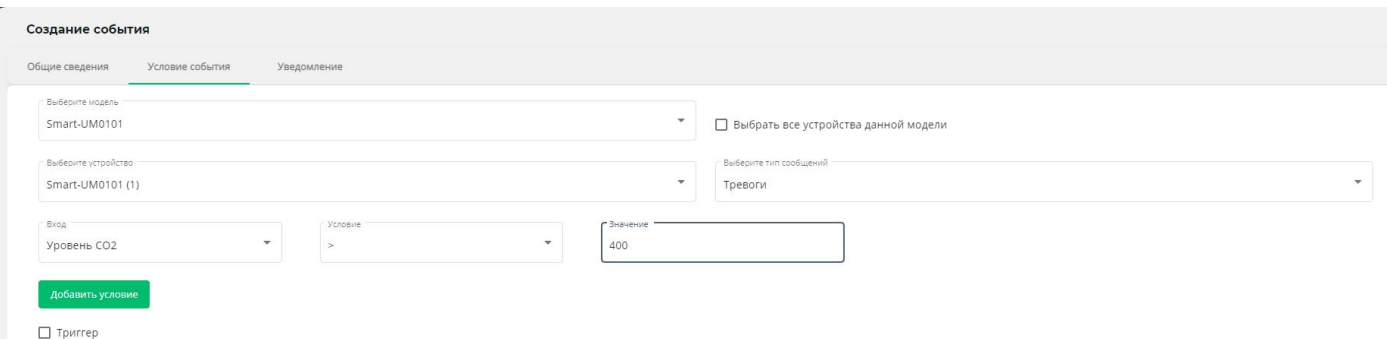

Заполняем поля во вкладке Уведомление:

Выбираем регулярность уведомлений.

Выбираем тип уведомлений E-mail. Есть варианты - СМС/E-mail/PUSH/во внешнюю ИС.

Введите E-mail. Адрес электронной почты: **studentХ.nag@bk.ru**, где **Х** это номер вашего места (от 1 до 15).

Введите текст сообщения и нажмите Создать событие.

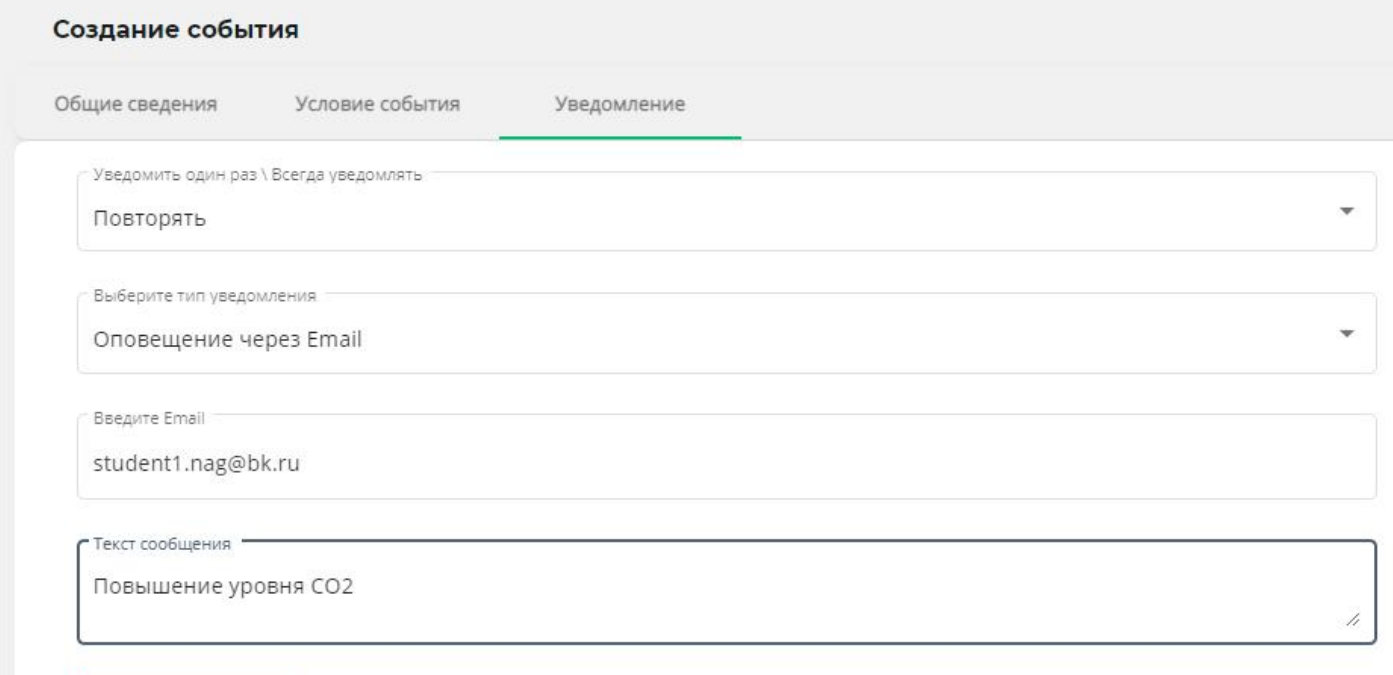

Создать событие

Теперь после того, как сработает уведомление, вы сможете посмотреть его на почтовом ящике:

Адрес электронной почты: **studentХ.nag@bk.ru**, где **Х** это номер вашего места (от 1 до 15). Пароль: **ХStudentNAG**, где **Х** это номер вашего места (от 1 до 15).